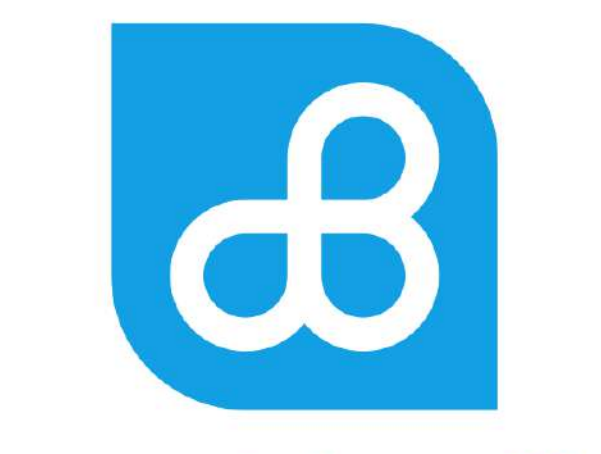

# **Banco del Pacífico**

# Instructivo TRANSFERENCIAS AL EXTERIOR

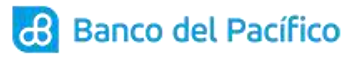

# **Contenido**

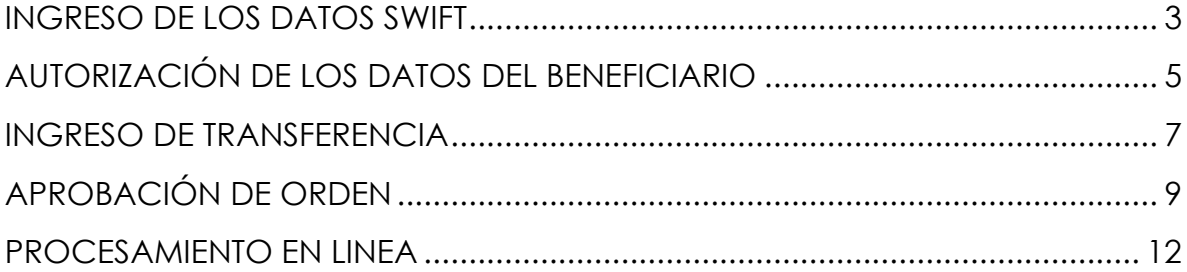

## **INGRESO DE LOS DATOS SWIFT**

<span id="page-2-0"></span>**1** Ingrese a la página de Banco del Pacífico www.bp.fin.ec/BancaEmpresas/ y posterior a esto se debe acceder con su usuario y contraseña.

**Importante:** Al momento de ingresar el usuario verificar que la imagen de seguridad sea la seleccionada, caso contrario no ingresar la contraseña.

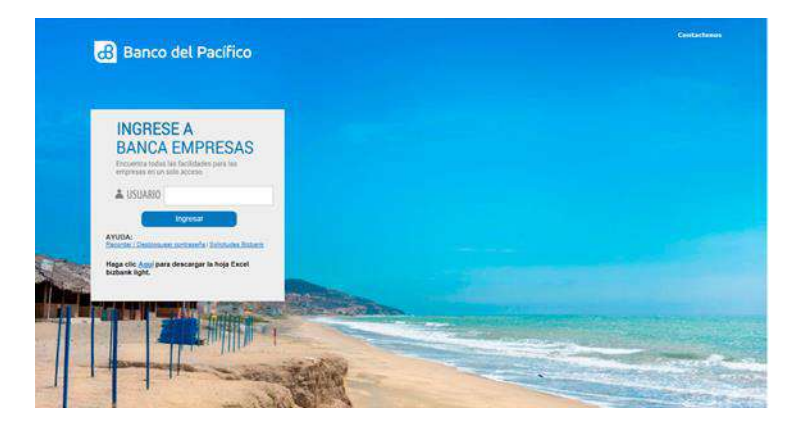

**1.1** Ingrese a la opción de Plataforma de Pagos>>Transferencia Internacional>>Mantenimiento Beneficiario swift. (Podrán aplicarlo los usuarios con rol Carga Órdenes).

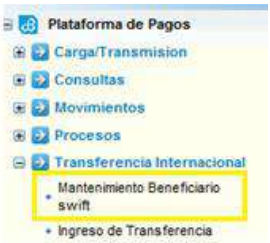

**1.2** En la opción Mantenimiento Beneficiario Swift ingrese los datos con (\*) del **Banco** Beneficiario tales como: el código swift y país del banco beneficiario, los datos del **Beneficiario** en el Exterior tales como: país, cuidad, nombre, identificación, teléfono, dirección del beneficiario, número de cuenta, definir si se realizará el control de montos y el monto máximo a transferir. Clic en el botón "**Guardar**".

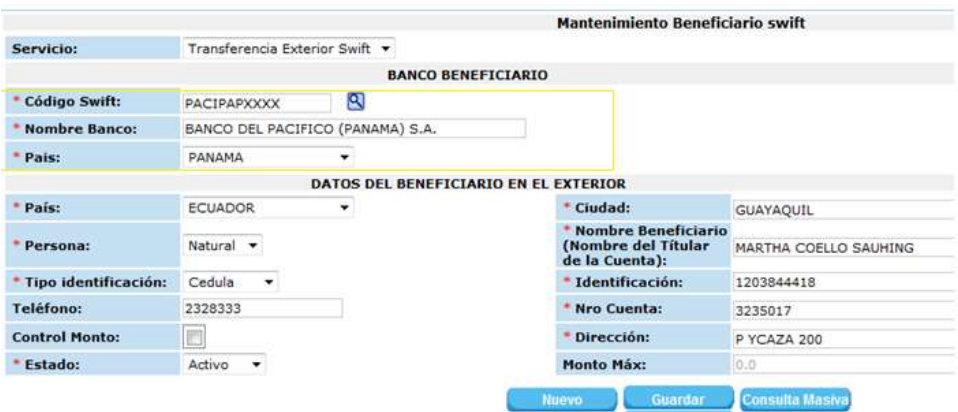

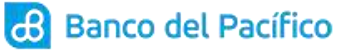

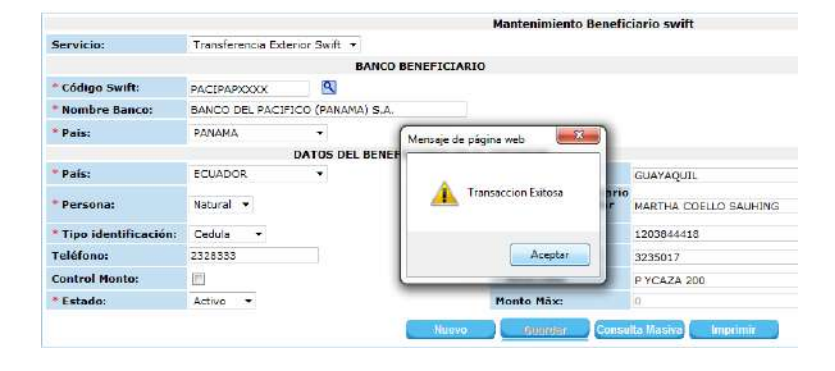

**1.4** Saldrá un mensaje con la confirmación de Transacción Exitosa, para continuar de un click en "**Aceptar**".

*Resultado: Beneficiario ingresado correctamente.*

# **AUTORIZACIÓN DE LOS DATOS DEL BENEFICIARIO**

<span id="page-4-0"></span>**2.1** Ingrese a la opción de Plataforma de Pagos>>Transferencia Internacional>>Mantenimiento Beneficiario swift. Seleccionamos el boton Consulta Masiva.

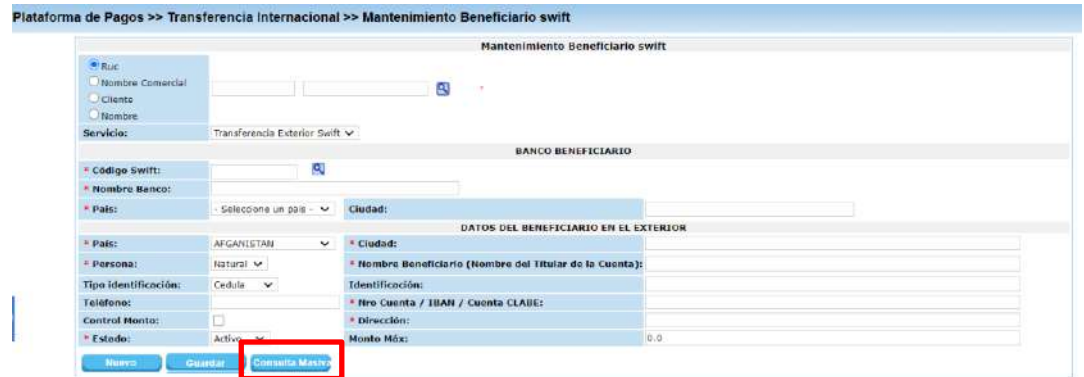

**2.2** Seleccionamos en Estado la opción Todos, clic en el botón ''**Consultar**''

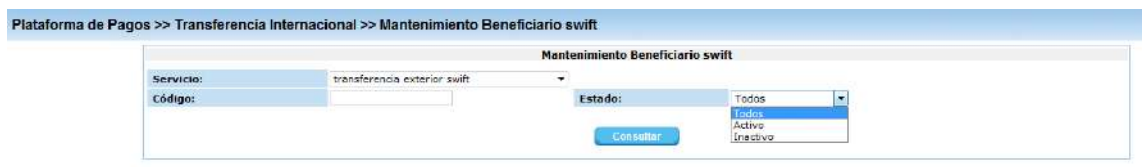

**2.3** Se presentará la pantalla Mantenimiento Beneficiario Swift, al mostrarse el detalle del beneficiario, debe hacer clic en el botón "**Autorizar**".

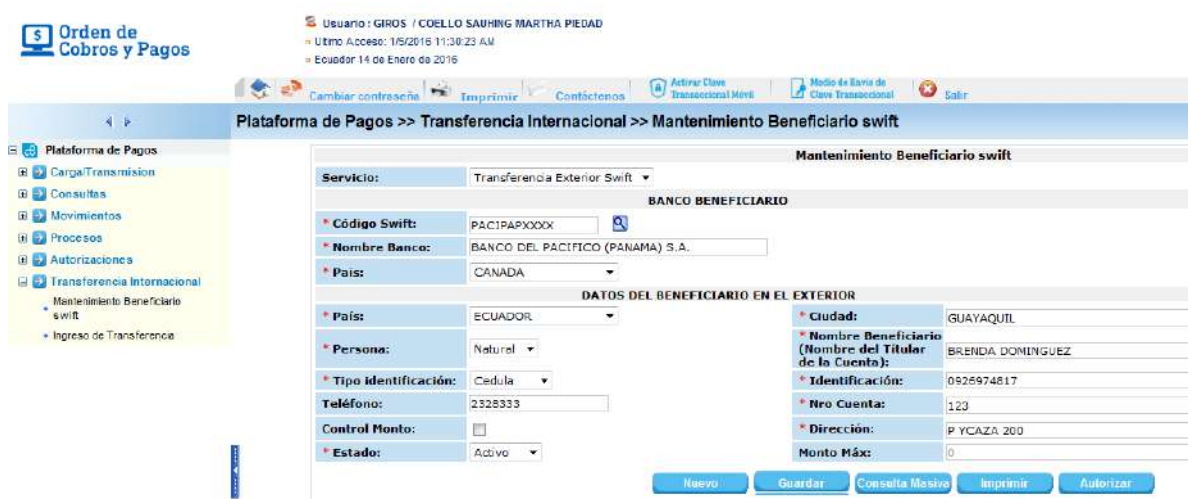

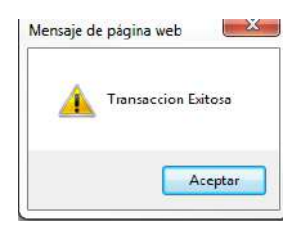

*Resultado: Beneficiario autorizado.*

## **INGRESO DE TRANSFERENCIA**

- <span id="page-6-0"></span>**3.1** Ingrese a la opción de Plataforma de Pagos<<Transferencia Internacional<<Ingreso de Transferencia (podrán aplicarlo los usuarios con rol Carga Órdenes y Administrador).
	- Plataforma de Pagos  $\begin{tabular}{l} $\exists$ & \texttt{Carg}~\texttt{Transmission} \\\hline \texttt{R} & \texttt{S2} & \texttt{Consultas} \end{tabular}$ **E** Movimientos **E EX Procesos**  $\overline{x}$   $\overline{Q}$  Autorizaciones  $\geq$   $\frac{1}{2}$  Transforencia Internacional Mantenimiento Beneficiario<br>swift  $\begin{array}{|l|} \hline \end{array}$  + Ingreso de Transferencia
- **3.2** En la opción Ingreso de Transferencia llenar los campos obligatorios y definir el detalle de cargo ya que si es la opción OUR el cliente asumirá todos los valores generados tanto en el país como en destino y si la opció elegida es SHA tanto el cliente como el beneficiario compartiran los costos generados por dicha transferencia y proceda a establecer la fecha de proceso y concepto.

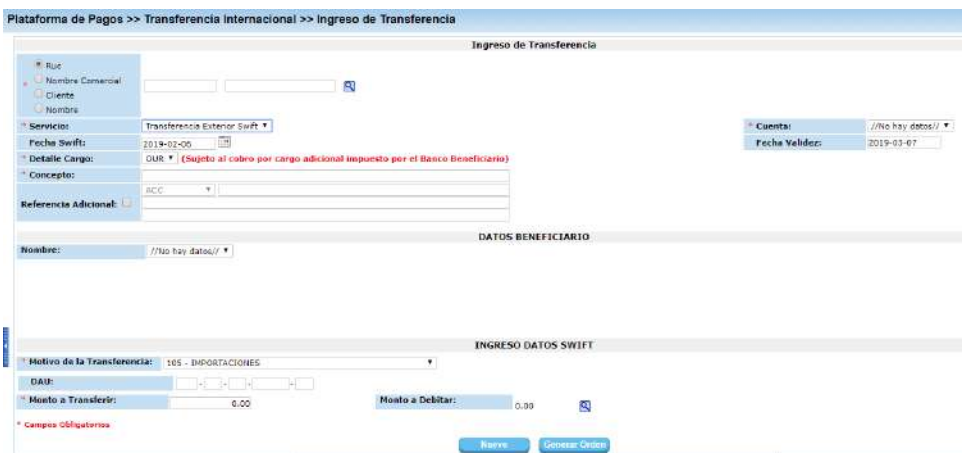

Dentro de los Datos Beneficiario seleccione el nombre del beneficiario previamente declarado.

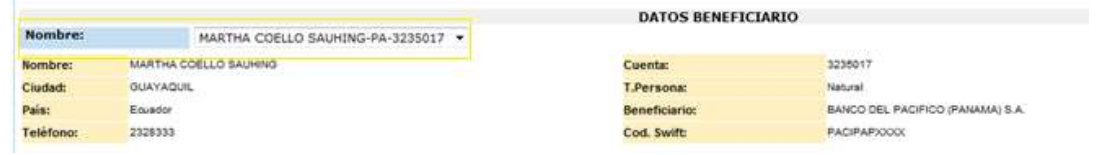

Dentro de Ingreso Datos Swift seleccione el motivo de la transferencia e ingrese el monto a transferir. Y posterior hacer clic en el botón "**Generar Orden**".

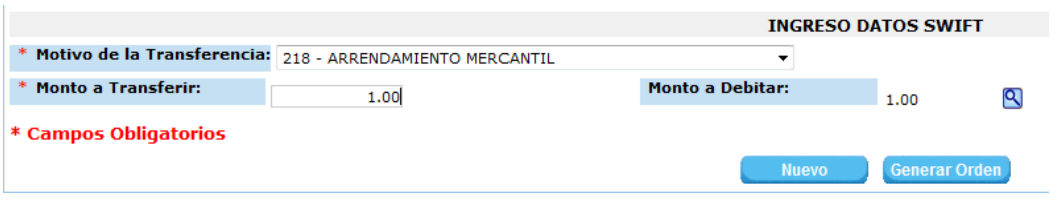

#### **Resultado: Orden Cargada.**

#### **INGRESO DE TRANSFERENCIA OTRAS MONEDAS**

**3.1** Ingrese a la opción de Plataforma de Pagos<<Transferencia Internacional<<Ingreso de Transferencia otras monedas.(Podrán aplicarlo los usuarios con rol Carga Órdenes y Administrador).

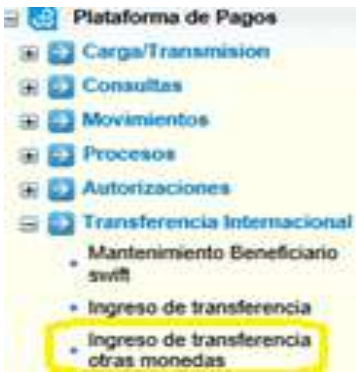

- **3.2** En la opción Ingreso de Transferencia otras monedas elija la cuenta con la que realizó la negociación e ingrese el concepto.
- **3.3** Posterior a esto, dentro de Datos Beneficiario seleccione el nombre del beneficiario a realizar la transferencia, luego en Ingresos Datos Swift escoja el motivo de transferencia e ingrese el número de negociación.

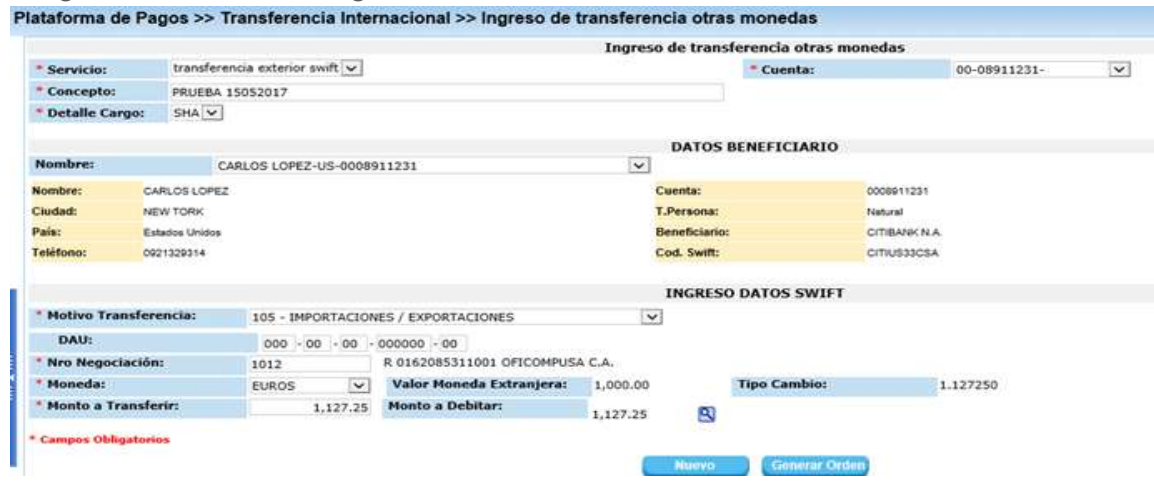

**3.4** Presione el botón Generar Orden.

တ္ပြာ

## **APROBACIÓN DE ORDEN**

<span id="page-8-0"></span>**4.1** Ingrese a la opción de Plataforma de Pagos<<Carga Transmisión<<Aprobación.

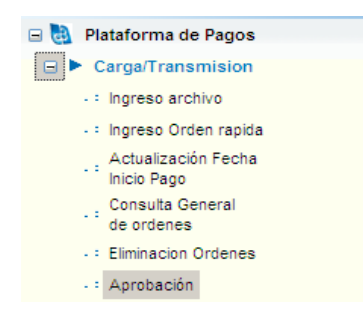

**4.2** Al hacer clic en la opción "Aprobación" se mostrará el siguiente mensaje en donde podrá elegir entre los botones "Ingresar Clave" y "Continuar". Si desea Aprobar la Orden ejecutar el botón "Ingresar Clave", para Consultar ejecute el botón "**Continuar**":

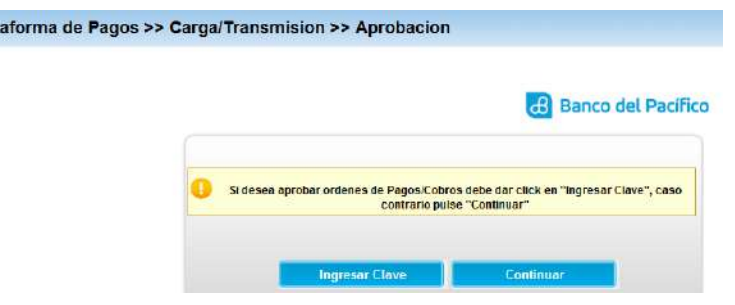

**4.3** Para aprobar la orden ejecute el botón **"Ingresar Clave"** se le enviará al correo electrónico declarado la siguiente información con una clave transaccional:

Estimado cliente, esta es su clave transaccional de un solo uso para poder realizar transacciones financieras

Plat

#### 0535

Esta clave debera ser ingresada en el teclado virtual en la seccion "Clave Transaccional". Si desea contactarnos o tiene inquietudes sobre este correo electronico, no responda al correo electronico remitente sino a: webadmin@pacifico.fin.ec (Las tildes han sido omitidas intencionalmente para evitar problemas de lectura).

**4.4** Esta clave debe ser ingresada en la siguiente pantalla que se despliega cuando se genera la clave y presionar el botón "Aceptar"

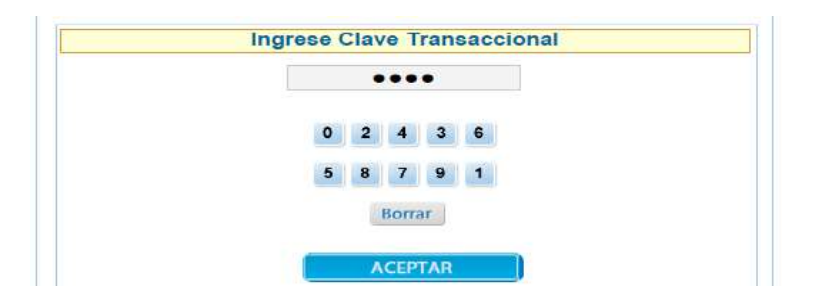

**4.5** Seleccione el botón "**Continuar**" podrá consultar la carga realizada.

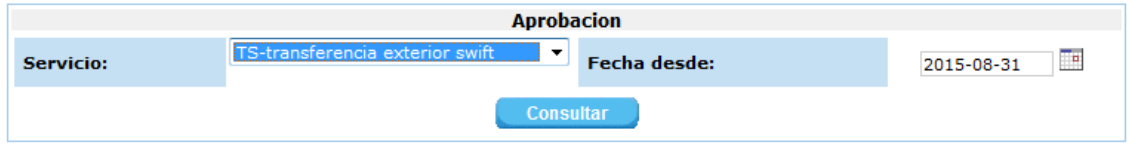

**4.6** Se presentará la pantalla de Aprobación, al mostrarse la orden pendiente, debe dar click en el signo "mayor que"(**>**).

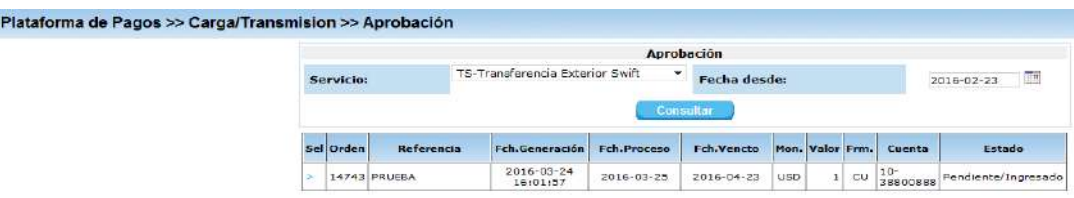

**4.7** Para aprobar la orden, solo se debe marcar el nivel de firmante respectivo y ejecutar el botón "**Aceptar**".

1)<br>م

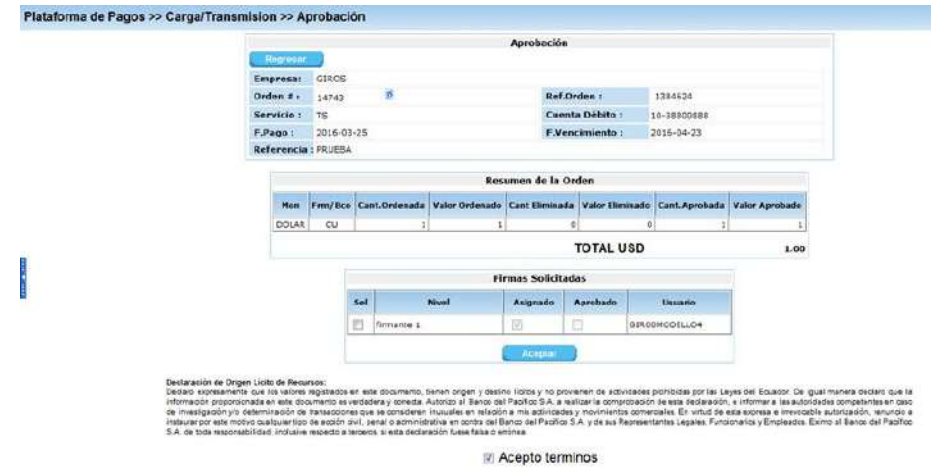

**4.8** Se mostrará un mensaje "Su orden ha sido Aprobada y Transmitida al Computador Central del Banco", para continuar da un click en "Cerrar".

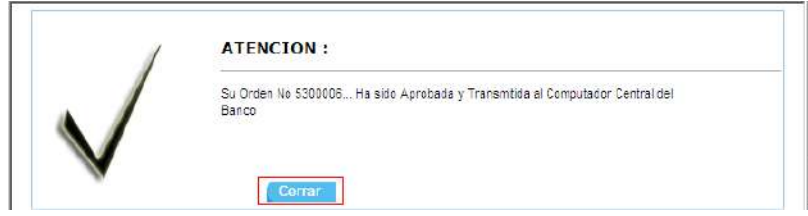

*Resultado: Orden Aprobada*

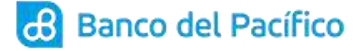

## **PROCESAMIENTO EN LINEA**

<span id="page-11-0"></span>**5.1** Ingrese a la opción Plataforma de pagos >> Procesos >> Débito crédito por empresa.

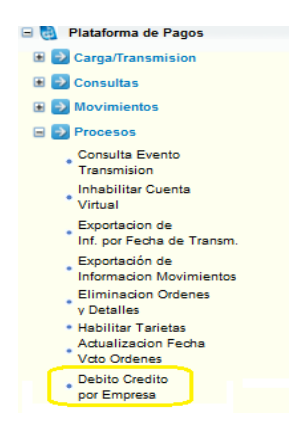

**5.2** En esta opción escoja el servicio, ingrese el rango de fecha a consultar y el número de orden (opcional), luego ejecute el botón "Consultar".

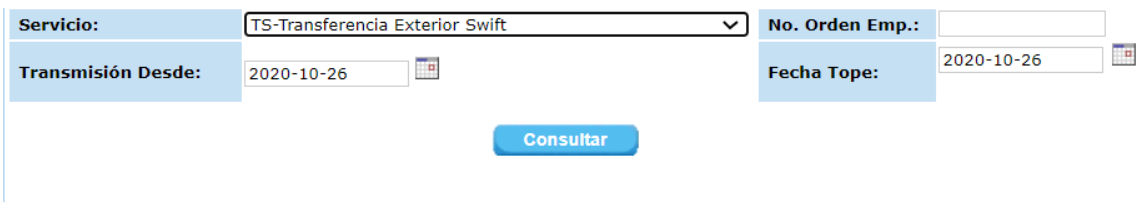

**5.3** Seleccione la Orden a Procesar y luego ejecute el botón "Procesar".

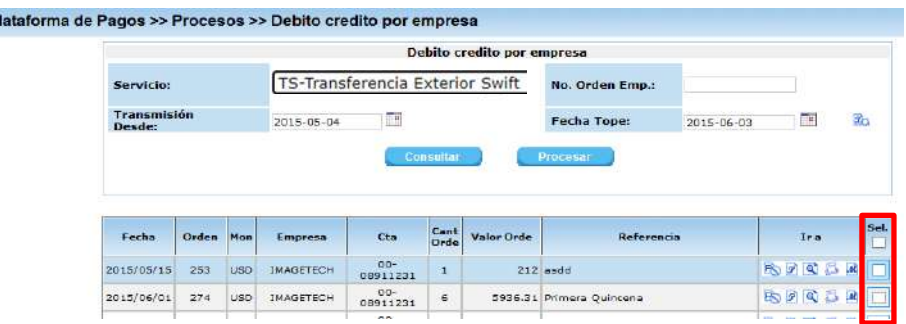

**5.4** Se refleja el mensaje de Proceso Iniciado

**Resultado: Orden debitada con éxito** 

P